## How to reset your password:

- 1. To log in for viewing menus and placing orders, go to [lookup.nutrislice.com](http://lookup.nutrislice.com/) (or open the Nutrislice app) and search for your organization. This may be the name of your school, school district, college, hospital or workplace.
- 2. Once on your organization's menu website, click on the three lines in the upper right corner and select Log In.

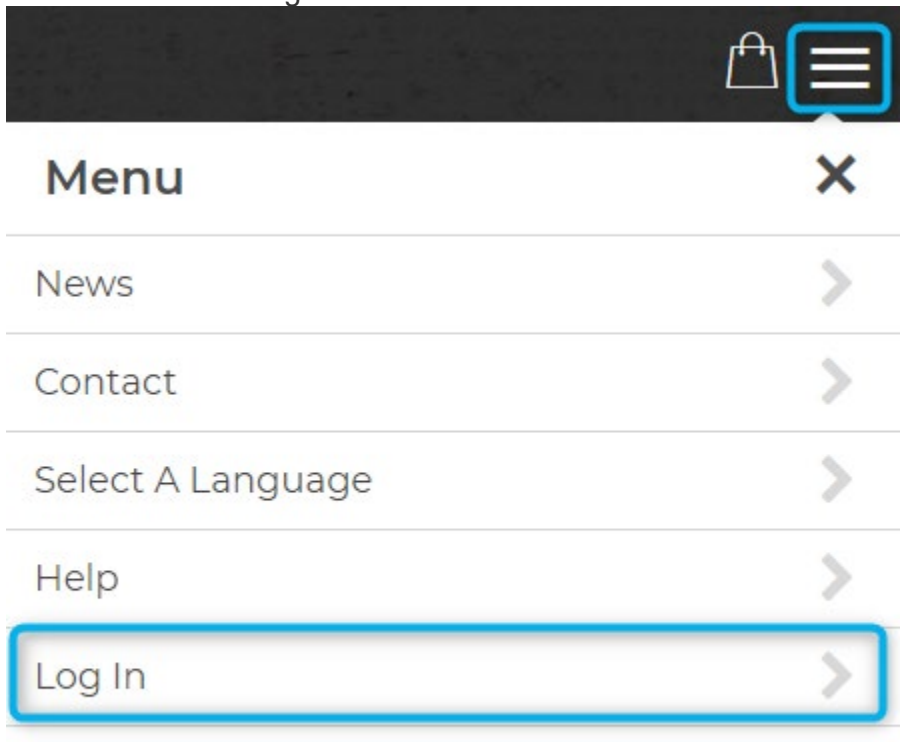

3. If you have already created an account on this webpage but need to reset your password, click on the Forgot Password link.

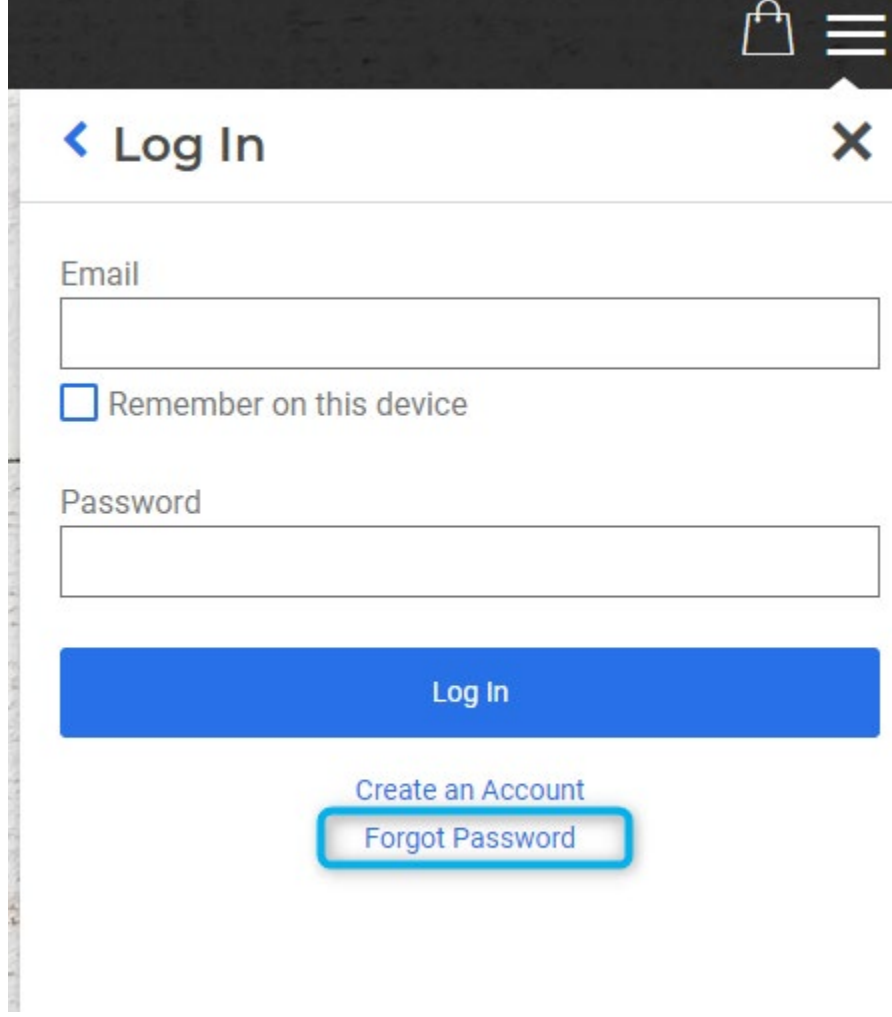

4. After clicking Forgot Password, enter your email address in the field.

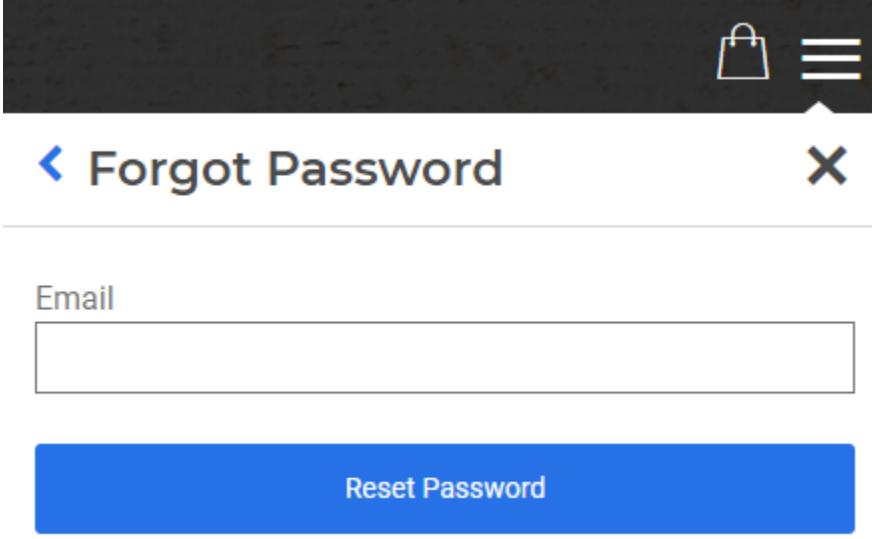

5. Please check your email to be provided a link to reset your password. This link is only valid for 24 hours. If you do not see the email shortly after requesting it, please check your spam folder and add [support@nutrislice.com](mailto:support@nutrislice.com) to your contacts to ensure our messages can be delivered.